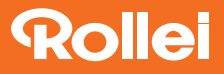

# **CarDVR-308**

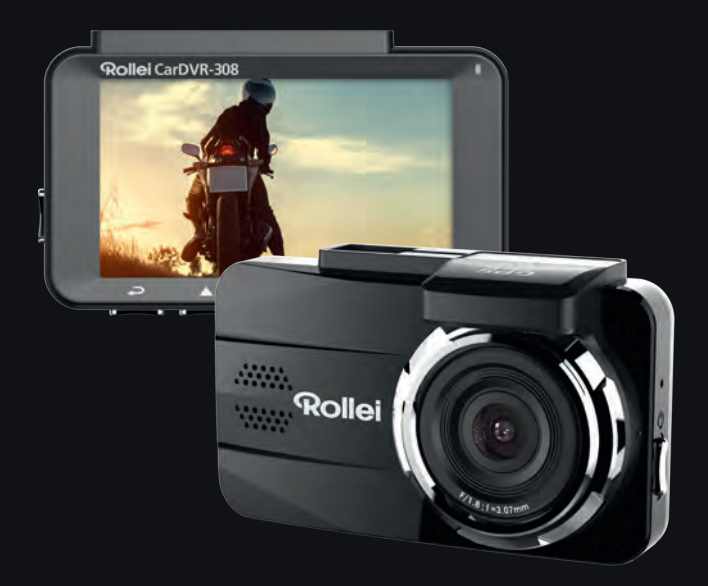

### **USER GUIDE**

FOR GERMAN | ENGLISH | FRENCH | SPANISH | ITALIAN | DUTCH

www.rollei.de

### **Inhoudsopgave**

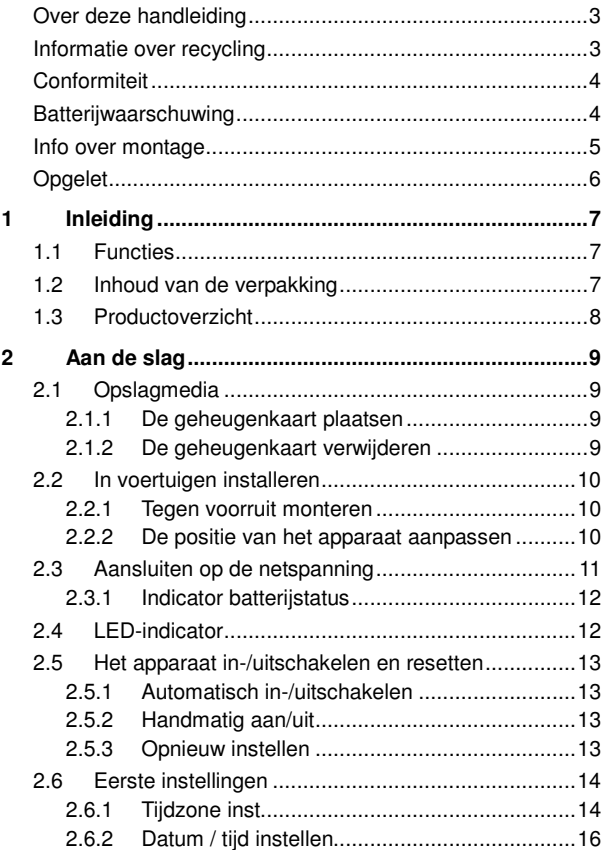

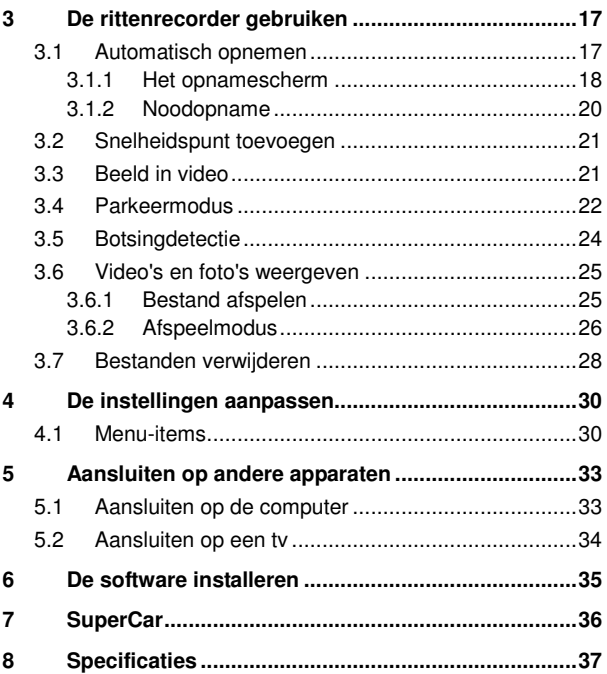

#### **Over deze handleiding**

De inhoud in dit document is voor informatiedoeleinden en onderhevig aan wijzigingen zonder voorafgaande waarschuwing. We hebben alles in het werk gesteld om te garanderen dat deze handleiding nauwkeurig en volledig is.

We aanvaarden echter geen aansprakelijkheid voor fouten of weglatingen die mogelijk zijn opgetreden.

De fabrikant behoudt zich het recht voor de technische specificaties te wijzigen zonder voorafgaande kennisgeving.

#### **Informatie over recycling**

**Wegdoen van de verpakking: Voor het wegdoen dient u de verpakking in verschillende soorten te scheiden. Karton en papieren verpakking meot worden afgevoerd als papier en folie moet worden gerecycleerd.** 

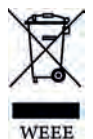

Afvoeren van oude apparaten: In de Europese Unie en andere<br>Europese landen moeten systemen voor gescheiden landen moeten systemen voor gescheiden inzameling van herbruikbare materialen worden gebruikt. Plaats geen oude apparaten bij het huishoudelijk afval! Als de Rollei CarDVR-308 niet langer wordt gebruikt, is elke consument wettelijk verplicht ze gescheiden van het huishoudelijke afval weg te doen, bijvoorbeeld door het brengen naar een inzamelplaats van de gemeente of het stadsdeel. Dit zorgt ervoor dat apparaten correct worden gerecycleerd en dat negatieve effecten op het milieu worden voorkomen. Daarom moet elektrische en elektronische apparatuur worden voorzien van het getoonde symbool.

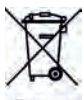

Battery

#### **Conformiteit**

De fabrikant verklaart hierbij dat de CE-markering is aangebracht op de Rollei CarDVR-308 in overeenstemming met de fundamentele eisen en andere relevante bepalingen van de volgende CE-richtlijnen:

- 2011/65/EC RoHs richtlijn
- 2014/30/EU EMC richtlijn
- 2014/35/EU LVD richtliin
- 2012/19/EC WEEE richtlijn
- 2014/53/EU RED richtliin

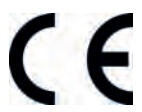

De EC-verklaring van overeenstemming kan worden aangevraagd via het adres vermeld op de garantiekaart.

#### **Batterijwaarschuwing**

- U mag de batterij nooit demonteren, pletten of doorprikken en u mag de batterij niet kortsluiten. Stel de batterij niet bloot aan een omgeving met een hoge temperatuur. Als de batterij lekt of opzwelt, moet u het gebruik onmiddellijk stopzetten.
- Altijd opladen via het systeem. Ontploffingsgevaar als de batterij wordt vervangen door een onjuist type.
- $\ddot{\bullet}$ Houd de batterij buiten het bereik van kinderen.
- Batterijen kunnen ontploffen als ze aan open vuur worden blootgesteld. Gooi de batterijen nooit in vuur.
- **Vervang nooit zelf de batterij, maar laat dit over aan uw dealer.**
- Gooi lege batterijen weg conform de lokale voorschriften.

#### **Info over montage**

- 1. Voordat u het apparaat installeert, meet u het kijkgebied van de voorruit. Zorg dat u het gezichtsveld vooraan van de chauffeur niet blokkeert en installeer het apparaat onder de achteruitkijkspiegel (de centrale hogere positie rechts van de voorruit). Wij raden ook aan dat lucht en land elk 50% van het scherm innemen. Bevestig de autohouder en stel dan het apparaat zo af dat de rijbaan is uitgelijnd op het scherm. Door een correcte installatie biedt het apparaat een maximale efficiëntie en wordt de nauwkeurigheid van LDWS verbeterd.
- 2. Zorg ervoor dat de lens binnen het bereik van de ruitenwisser valt om ook tijdens regen een goed beeld te krijgen.
- 3. Raak de lens niet aan met uw vingers. Er kan vingervet op de cameralens achterblijven waardoor onzuivere video's of foto's kunnen worden gemaakt. Maak de lens regelmatig schoon.
- 4. Monteer het apparaat niet op een getinte ruit. Dat kan de tintlaag beschadigen.
- 5. Zorg er voor dat de plaats van montage niet wordt gehinderd door het getinte glas.
- 6. Dit product is geschikt voor een lichte voorruit of voor licht gekleurde warmtebestendige folieruiten. De videokwaliteit zal worden beïnvloed als u deze installeert op donkere ruiten of op donker gekleurde warmtebestendige folieruiten.
- 7. Gebruik alleen de meegeleverde lader, en geen lader van een ander merk, om brand in de apparatuur of een ontploffende batterij te voorkomen.
- 8. De beugel van de zuignap is ontworpen voor tijdelijke montage en zal een periodieke herinstallatie vereisen. De zelfklevende beugel is bedoeld voor eenmalig gebruik en installatie op lange termijn. Wij raden het gebruik van de zelfklevende beugel aan als een permanent installatie gewenst is. Wij zijn NIET aansprakelijk voor schade of gegevensverlies door een verkeerde beugelmontage of door het loskomen en vallen van de zuignapbeugel.

### **Opgelet**

- $\ddot{\bullet}$  Door lokale wetten en veiligheidsoverwegingen met betrekking tot voertuigen, mag u het apparaat niet bedienen tijdens het rijden.
- - Stel de tijdzone, de tijd en de datum nauwkeurig in voordat u dit apparaat gebruikt.
- Gebruik de SuperCar-software op voorwaarde dat de elektronische kaart correct werkt.
- $\ddot{\bullet}$  De firmwarefunctie in het apparaat is alleen bedoeld als referentie. Wij raden bestuurders aan voorzichtigheid aan de dag te leggen op basis van de werkelijke wegomstandigheden.
- - De resultaten van de GPS-positionering zijn uitsluitend als referentie bedoeld en mogen de werkelijke rijsituatie niet beïnvloeden. Het apparaat kan ook geen positioneringsnauwkeurigheid garanderen.
- $\ddot{\bullet}$  De GPS-positioneringsnauwkeurigheid kan verschillen afhankelijk van het weer en de locatie, zoals bij hoge gebouwen, tunnels, metro's of bossen. GPS-signalen gaan niet door vaste materialen (behalve glas). Getinte ruiten zullen ook de prestaties van de GPS-satellietontvangst beïnvloeden.
- De GPS-ontvangstprestaties kunnen verschillen op elk apparaat. Het apparaat kan geen nauwkeurigheid bepalen van de positioneringsresultaten van verschillende machines.
- $\ddot{\bullet}$  De waarden die op dit apparaat worden weergegeven, zoals snelheid en positie, kunnen onnauwkeurig zijn door de invloed van de omgeving. Ze zijn uitsluitend bedoeld voor uw referentie.
- $\ddot{\bullet}$  Dit product is alleen voor niet-commercieel gebruik, binnen de maximumlimieten die zijn toegestaan door de toepasselijke wet. Wij aanvaarden geen aansprakelijkheid voor het verlies van het gebruik van het product.
- Dit apparaat wordt warm tijdens het gebruik. Dit is normaal.
- Verkeerd gebruik of bediening van het product kan resulteren in schade van het product of zijn accessoires en kan de garantie ongeldig maken.

**Voordat u het product begint te gebruiken, gaan we ervan uit dat u akkoord gaat met de bovenstaande verklaring.** 

# **1 Inleiding**

Bedankt voor uw aankoop van deze geavanceerde rittenrecorder. Dit product is specifiek ontworpen voor real-time video-opname tijdens het rijden.

### **1.1 Functies**

- SONY-sensor, verbetering lage belichting
- Full HD 1920\*1080
- TFT LCD-kleurenscherm van 3,0"
- Groothoeklens van 155°
- Botsingdetectie: wanneer een botsing wordt gedetecteerd, activeert het apparaat automatisch de noodopname
- Parkeermodus (Bewegingsdetectie, Trillingsdetectie)
- Multifunctionele verkeersveiligheidsherinnering

## **1.2 Inhoud van de verpakking**

Het pakket omvat de volgende onderdelen. Neem direct contact op met de leverancier als een onderdeel ontbreekt of beschadigd is.

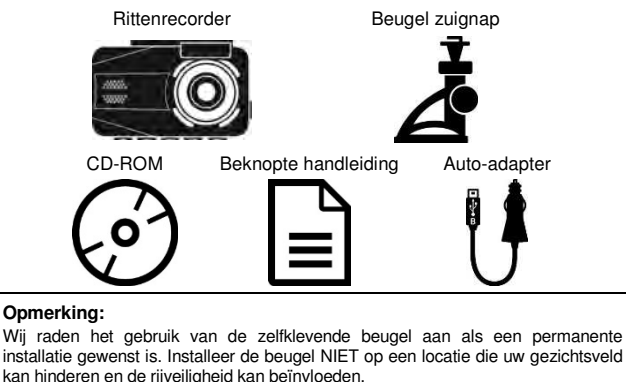

# **1.3 Productoverzicht**

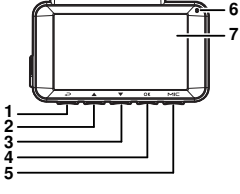

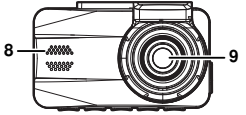

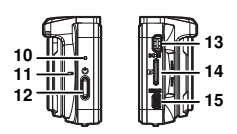

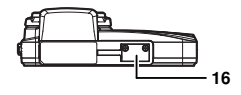

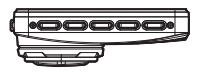

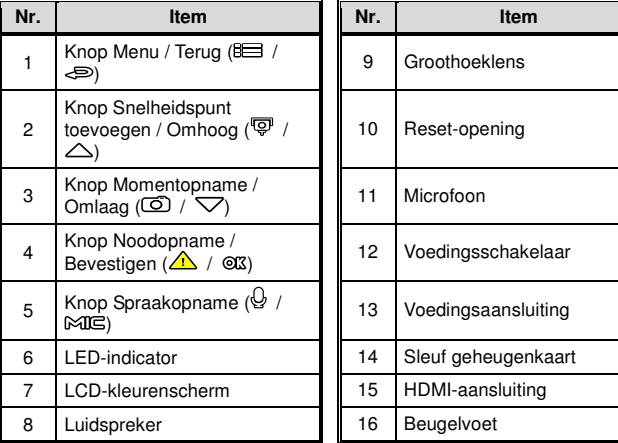

#### **Opmerking:**

Druk op de knop (1~5) volgens het schema dat op het scherm wordt weergegeven.

# **2 Aan de slag**

### **2.1 Opslagmedia**

#### **2.1.1 De geheugenkaart plaatsen**

Plaats de geheugenkaart met de pinnen en het scherm naar voren gericht. Raadpleeg de onderstaande afbeelding: Druk de geheugenkaart naar binnen tot u een klik hoort, wat aangeeft dat de kaart geplaatst is.

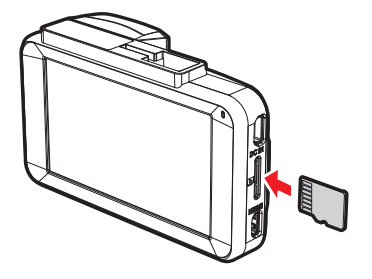

#### **2.1.2 De geheugenkaart verwijderen**

Als het apparaat is ingeschakeld, moet u het eerst uitschakelen en wachten tot de procedure voor het uitschakelen van het apparaat is voltooid voordat u op de geheugenkaart drukt om deze uit de sleuf te verwijderen.

- 1. Verwijder of plaats de geheugenkaart niet terwijl het apparaat ingeschakeld is. Dat kan de geheugenkaart beschadigen.
- 2. Ondersteuning voor SDHC-klasse 10 en geheugenopslag van 8GB of meer (ondersteuning tot 32 GB).
- 3. Formatteer de micro-SD-kaart voor het eerste gebruik. Het geformatteerde bestandstype voor het apparaat is een FAT32-bestand.
- 4. Let er bij het verwijderen van de geheugenkaart op dat deze naar buiten kan springen waardoor u het kwijt kunt raken. De veerwerking van de sleuf is bedoeld om de kaart gemakkelijk te kunnen verwijderen.

### **2.2 In voertuigen installeren**

**2.2.1 Tegen voorruit monteren** 

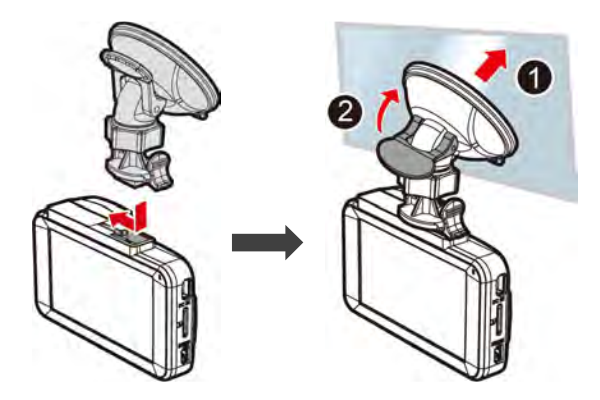

**2.2.2 De positie van het apparaat aanpassen** 

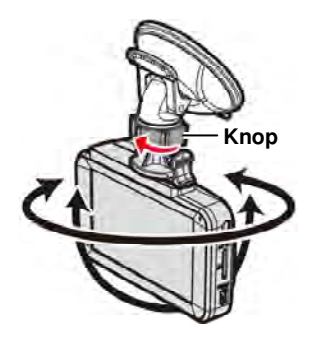

### **2.3 Aansluiten op de netspanning**

Gebruik alleen de meegeleverde auto-adapter om dit apparaat te voeden en de ingebouwde batterij te laden.

1. Sluit een uiteinde van de auto-adapter aan op de voedingsaansluiting op het apparaat. USB-ingang: DC 5V / 1,0A.

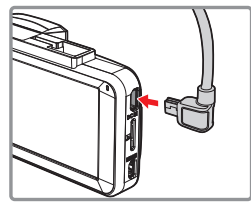

2. Steek het andere einde van de auto-adapter in de houder voor de sigarettenaansteker van uw auto. Nadat de motor van het voertuig is gestart, schakelt het apparaat automatisch in. Auto-adapteringang: DC 12 / 24V.

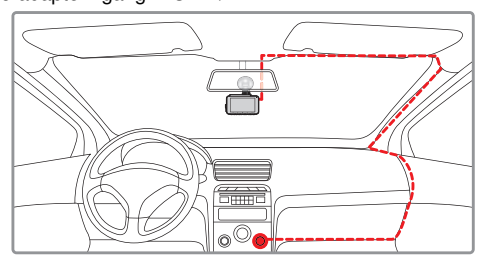

#### **Opmerking:**

Meet het kijkgebied van de voorruit, zorg dat u het gezichtsveld vooraan van de chauffeur niet blokkeert en installeer het apparaat onder de achteruitkijkspiegel (de centrale hogere positie op de voorruit). Wij raden ook aan dat lucht en land elk 50% van het opnamescherm innemen. Stel het apparaat zo af, dat het uitlijningspictogram op de rijbaan is uitgelijnd. Door een correcte installatie biedt het apparaat een maximale efficiëntie en wordt de nauwkeurigheid van LDWS verbeterd.

#### **2.3.1 Indicator batterijstatus**

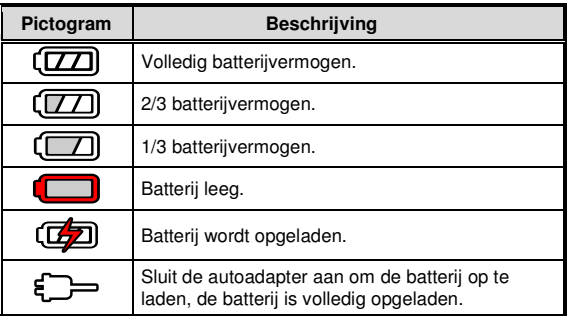

#### **Opmerking:**

- 1. Gebruik alleen de meegeleverde auto-adapter en geen adapter van een ander merk, om brand in de apparatuur of een ontploffende batterij te voorkomen.
- 2. Let op: als de omgevingstemperatuur 45°C of hoger wordt, kan de auto-adapter nog stroom leveren aan het apparaat maar wordt de lithium-ionbatterij niet opgeladen. Dat is kenmerkend voor Li-polymeerbatterijen en is geen storing.

### **2.4 LED-indicator**

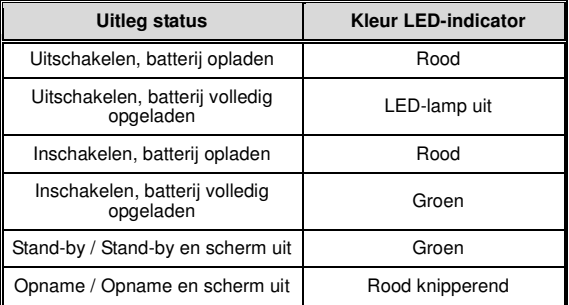

### **2.5 Het apparaat in-/uitschakelen en resetten**

#### **2.5.1 Automatisch in-/uitschakelen**

Als het apparaat is aangesloten op de voeding van het voertuig en de motor van de auto wordt gestart, zal het apparaat automatisch inschakelen en de opname starten.

Zodra de motor uitschakelt, slaat het apparaat de opname automatisch op en wordt de voeding binnen 10 seconden uitgeschakeld.

#### **2.5.2 Handmatig aan/uit**

Om de voeding handmatig in te schakelen, drukt u op de **AAN/UIT**-knop.

Houd de **AAN/UIT**-knop gedurende ongeveer 2 seconden ingedrukt om uit te schakelen.

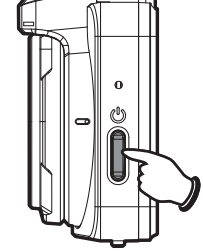

### **2.5.3 Opnieuw instellen**

Als het apparaat door onbekende oorzaken niet goed werkt, kunt u een pin of paperclip in de Reset-opening stoppen en 5 seconden ingedrukt houden om het apparaat opnieuw te starten.

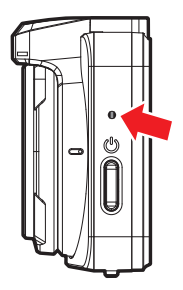

### **2.6 Eerste instellingen**

Voordat u het apparaat gebruikt, wordt het aanbevolen de juiste instellingen op te geven voor **Tijdzone**, **Datum en Tijd**.

#### **Opmerking:**

Als u tijdens de opname op de knop  $\equiv$  /  $\equiv$  drukt, stopt het systeem met opnemen en wordt het OSD-menu geopend. Controleer of de opname al is gestopt en ga dan verder met het bedienen van het menu.

#### **2.6.1 Tijdzone inst.**

Ga als volgt te werk om de tijdzone in te stellen:

- 1. Druk op de knop  $\equiv$  /  $\equiv$  om het OSD-menu te openen.
- 2. Druk op de knop  $\triangle$  of  $\triangledown$  om **Tijdzone inst.** te selecteren en druk dan op de knop **OK** om het functiemenu te openen.
- 3. Druk op de knop  $\triangle$  of  $\triangledown$  om de huidige tijdzone in te stellen en druk dan op de knop @K3 om de instelling te voltooien.

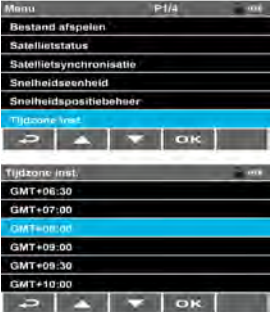

4. Druk op de knop  $\Longleftrightarrow$  om terug te keren naar het opnamescherm.

#### **Greenwich Mean Time (GMT) kaart van tijdzones:**

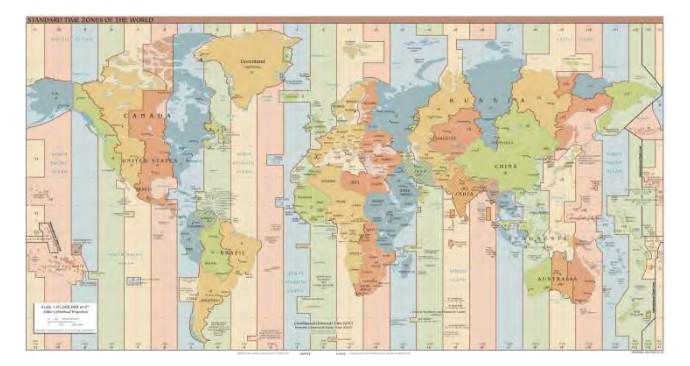

- 1. Als **Satellietsynchronisatie** is ingeschakeld, wordt de apparaatklok gekalibreerd via een satellietklok op basis van **Tijdzone inst.**. Raadpleeg Satellietsynchronisatie (4.1).
- 2. Als de satellietpositionering niet is gelukt, zal de apparaatklok werken op basis van de door de gebruiker gedefinieerde tijd.

#### **2.6.2 Datum / tijd instellen**

Om de juiste datum en tijd in te stellen, gaat u als volgt te werk:

- 1. Druk op de knop  $\equiv$  /  $\equiv$  om het OSD-menu te openen.
- 2. Druk op de knop  $\triangle$  of  $\triangledown$  om **Datum / tijd** te selecteren en druk dan op de knop **OL** om het functiemenu te openen.
- 3. Druk op de knop  $\triangle$  of  $\triangledown$  om de waarde aan te passen en druk dan op de knop **©K** om het volgende veld in te stellen.

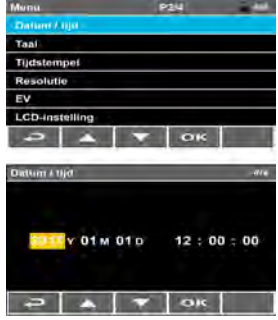

- 4. Herhaal stap 3 tot de datum- en tijdinstelling is voltooid.
- 5. Druk op de knop  $\epsilon$  om terug te keren naar het opnamescherm.

#### **Opmerking:**

Om de nauwkeurigheid van de duur van het videobestand te garanderen, moet u de datum en tijd resetten wanneer het batterijvermogen leeg raakt of als u het gedurende meer dan 7 dagen niet gebruikt.

# **3 De rittenrecorder gebruiken**

### **3.1 Automatisch opnemen**

Zodra de motor van de auto wordt gestart, zal het apparaat automatisch inschakelen en de opname starten.

De opname stopt automatisch wanneer de motor wordt uitgeschakeld.

- 1. In sommige voertuigen wordt de stroomtoevoer niet automatisch in- of uitgeschakeld met het starten of stoppen van de motor. Als het apparaat niet automatisch kan in-/ uitschakelen met de automotor, moet u de camera handmatig verbinden met de stroom van het voertuig en deze vervolgens handmatig in- of uitschakelen en dan de aansluiting met de voeding van de auto loskoppelen.
- 2. Dit kan worden geconfigureerd om een videobestand op te slaan voor elke 30 seconden, elke minuut of elke 3 minuten opname. Raadpleeg **Opnameinterval** (4.1).
- 3. Alle video's en foto's worden opgeslagen op de geheugenkaart. Als de geheugenkaart vol is, zal de lusopname doorgaans het oudste videobestand overschrijven.

#### **3.1.1 Het opnamescherm**

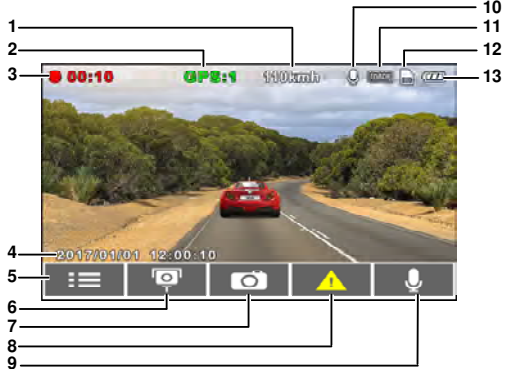

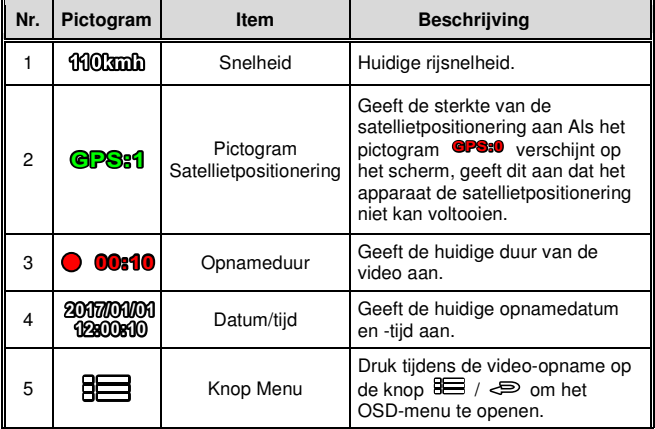

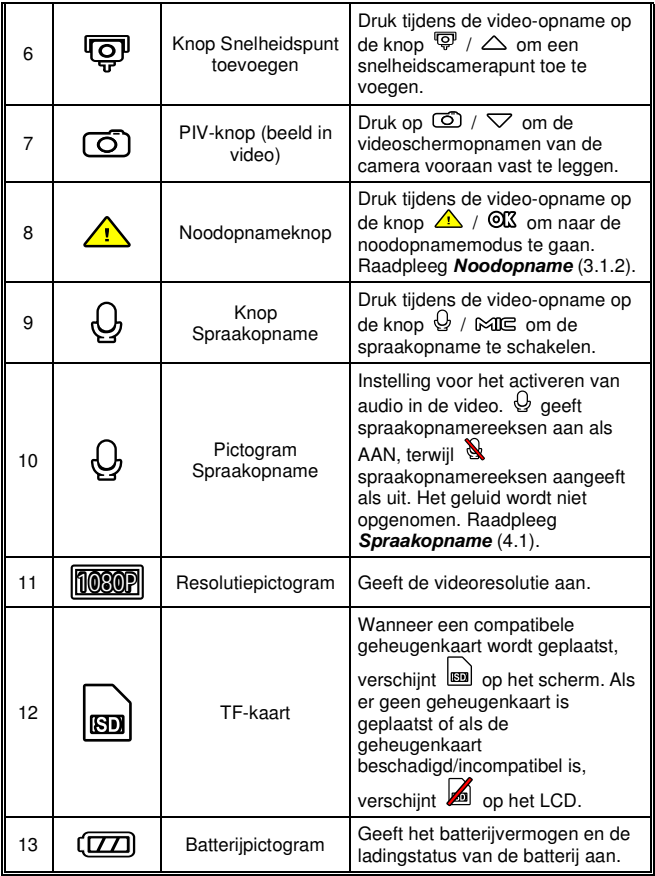

### **3.1.2 Noodopname**

Ga als volgt te werk om Noodopname te starten:

1. Druk tijdens de video-opname op de knop  $\triangle$  /  $\mathbb{O} \mathbb{C}$  om naar de noodopnamemodus te gaan. Het bericht "**Noodgeval**" wordt onmiddellijk weergegeven in de linkerbovenhoek van het scherm en het opgenomen bestand wordt beveiligd.

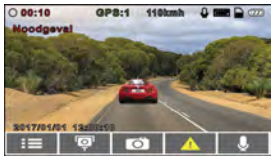

2. De lengte van de noodvideo is dezelfde als de instelling voor het opname-interval. Wanneer de lengte van de noodopname de instelling bereikt, keert het systeem terug naar de algemene opnamemodus. Raadpleeg **Opnameinterval** (4.1).

- 1. Als de functie **Botsingdetectie** is ingeschakeld en een botsing wordt gedetecteerd, activeert het apparaat automatisch de noodopname. Raadpleeg **Botsingdetectie** (3.5).
- 2. Het noodbestand wordt gemaakt als een nieuw bestand en opgeslagen in de map Gebeurtenis. Dit bestand zal worden beveiligd om te voorkomen dat het wordt overschreven door de normale lusopname. De noodvideomap zal 40% van de beschikbare capaciteit op de geheugenkaart innemen. Als u bijvoorbeeld een geheugenkaart van 8 GB gebruikt, wordt ongeveer 3,2 GB geheugenruimte bewaard voor noodbestanden. Wanneer de gebeurtenismap vol is, wordt het oudste noodbestand automatisch verwijderd door het nieuwste noodbestand.

### **3.2 Snelheidspunt toevoegen**

U kunt de posities van de snelheidscamera aanpassen in dit product.

- 1. Wanneer de GPS-positionering is voltooid, drukt u op  $\overline{\mathbb{Q}}$  /  $\triangle$  om de snelheidscamerapunten bij te werken.
- 2. Dit product heeft een capaciteit van 200 snelheidscameraposities. Als u probeert meer toe te voegen dan dat het systeem vraagt met het bericht "**Snelheidspositie is vol**".

#### **Opmerking:**

U kunt de aangepaste snelheidscameraposities verwijderen door de optie **Laatste positie verwijderen** of **Alle posities verwijderen** te selecteren in het menu **Snelheidspositiebeheer**. Houd er rekening mee dat al uw bestaande snelheidscameraposities worden verwijderd zodra de optie **Alle posities verwijderen** is geselecteerd. Zorg dat u klaar bent voor het opnieuw creëren van uw aangepaste snelheidscameraposities voordat u deze optie uitvoert.

### **3.3 Beeld in video**

U kunt dit apparaat gebruiken om momentopnamen van de huidige scène te maken.

- 1. Druk in de opnamestatus op  $\overline{1}$  /  $\triangledown$  om de schermopnamen van de lens vooraan vast te leggen.
- 2. Wanneer het pictogram verschijnt in het midden van het scherm, betekent dit dat de schermopnamen zijn voltooid.

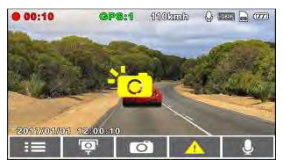

- 1. De kwaliteit van de beeldresolutie van schermopnamen is afhankelijk van de videoresolutie-instelling. Raadpleeg **Resolutie** (4.1).
- 2. De beeldresolutie wordt beperkt door de snelheid van het doelobject en verandert in een omgevingsverlichting. De fotografiefunctie wordt beter gebruikt voor het maken van stilstaande beelden bij ongevallen of wanneer de auto is gestopt om te wachten op een verkeerslicht.

### **3.4 Parkeermodus**

Om het voertuig te bewaken wanneer het geparkeerd is, kunt u **Trillingsdetectie** of **Bewegingsdetectie** activeren.

Volg de onderstaande stappen om de instellingen voor Parkeermodus te wijzigen:

- 1. Druk op de knop  $\equiv$  /  $\equiv$  om het hoofdmenu te openen.
- 2. Druk op de knop  $\triangle$  of  $\triangledown$  om **Parkeermodus** te selecteren en druk dan op de knop **@K** om te bevestigen.
- 3. Druk op de knop $\triangle$  of  $\triangledown$  om Parkeermodus (Uit / Trillingsdetectie / Bewegingsdetectie) te configureren en druk dan op de knop  $\overline{OS}$  om de instelling te voltooien.

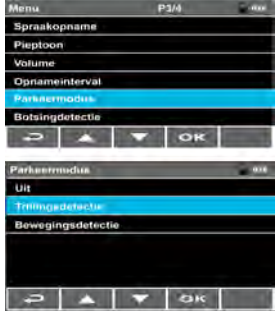

4. Druk op de knop  $\leq$  om terug te keren naar het opnamescherm. **Uit:** Geen parkeerbewaking geactiveerd.

#### **Trillingsdetectie:**

- Als de externe voeding is losgekoppeld wanneer het apparaat wordt uitgeschakeld, verschijnt het systeemwaarschuwingsbericht "**Druk op OK om uit te schakelen of naar de Trillingsdetectie te gaan na 10 sec**". Dit betekent dat het systeem wordt uitgeschakeld en dat de Trillingsdetectie automatisch start binnen 10 seconden.
- Zodra de Trillingsdetectiemodus is geactiveerd en het apparaat een trilling detecteert, wordt deze automatisch ingeschakeld en wordt de opname gestart. De gebeurtenis wordt opgenomen gedurende 60 seconden (per bestand).
- In deze modus wordt het apparaat uitgeschakeld tot de gebeurtenis optreedt. Deze modus biedt meer energiebesparing.
- Om deze functie uit te schakelen drukt u in de trillingsdetectie-opname op een willekeurige toets om het scherm te activeren en terug te keren naar de normale lusopname. Wanneer de auto-ingenieur opnieuw wordt gestart, keert u terug naar de normale lusopname.

#### **Bewegingsdetectie:**

- Als de externe voeding is losgekoppeld wanneer het apparaat wordt uitgeschakeld, verschijnt het systeemwaarschuwingsbericht "**Druk op OK om uit te schakelen of naar de Parkeermodus te gaan na 10 sec**". Dit betekent dat het systeem na 10 seconden automatisch naar de Bewegingsdetectie gaat en het LCD-scherm uitschakelt (het apparaat schakelt het scherm tijdelijk uit, maar blijft in stand-by detectiestatus. Druk op een willekeurige knop om het bewerkingsscherm in te schakelen en de normale lusopname te hervatten).
- Als het apparaat een beweging voor de lens opmerkt in de Bewegingsdetectiemodus, wordt de automatische opname geactiveerd.
- Wanneer het apparaat in deze modus een beweging voor de lens detecteert, wordt de video-opname geactiveerd en wordt de gebeurtenis gedurende 10 seconden opgenomen (per bestand). Als de gebeurtenis langer dan 10 seconden duurt, blijft het apparaat tot 2 minuten opnemen.
- In deze modus staat het apparaat in stand-bymodus tot de gebeurtenis zich voordoet. Deze modus zal meer batterijvermogen verbruiken.
- Om deze functie uit te schakelen, drukt u in de stand-bymodus of de bewegingsdetectie-opname op een willekeurige toets om het scherm te activeren en terug te keren naar de normale lusopname. Wanneer de auto-ingenieur opnieuw wordt gestart, keert u terug naar de normale lusopname.

- 1. Als de batterij volledig opgeladen is, kan deze ongeveer 30 minuten video opnemen in de modus **Bewegingsdetectie**. Tijdens het gebruik van het apparaat loopt de batterij langzaam leeg. Dat is normaal.
- 2. De videobestanden die zijn gemaakt in de Trillingsdetectiemodus, worden opgeslagen in de map "Gebeurtenisopname" die niet zal worden overschreven door normale videobestanden.
- 3. De videobestanden die zijn gemaakt in de Bewegingsdetectiemodus worden opgeslagen in de normale opnamemap.

### **3.5 Botsingdetectie**

Als de **Botsingdetectie** is ingeschakeld, start dit apparaat met de noodopname zodra deze een botsing detecteert. Gevoeligheid van de functie Botsingdetectie is standaard ingesteld op Normaal. Als de gebruiker de instellingen van Botsingdetectie wilt wijzigen, doet u het volgende:

- 1. Druk op de knop  $\mathbb{E}$  /  $\mathbb{D}$  om het OSD-menu te openen.
- 2. Druk op de knop  $\triangle$  of  $\triangledown$  om **Botsingdetectie** te selecteren en druk dan op de knop @K om het functiemenu te openen.
- 3. Druk op de knop  $\triangle$  of  $\triangledown$  om de gevoeligheid van de botsingdetectie van dit apparaat (Uit / Hoge gevoeligheid / Normale gevoeligheid / Lage gevoeligheid) te wijzigen en druk dan op de knop om het functiemenu te openen.

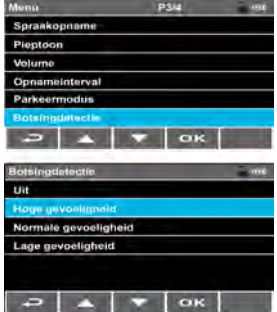

4. Druk op de knop  $\leq$  om terug te keren naar het opnamescherm.

### **3.6 Video's en foto's weergeven**

#### **3.6.1 Bestand afspelen**

- 1. Druk op de knop  $\equiv$  /  $\equiv$  om het OSD-menu te openen.
- 2. Druk op de knop  $\triangle$  of  $\triangledown$  om **Bestand afspelen** te selecteren en druk dan op de knop @K om het functiemenu te openen.
- 3. Druk op de knop  $\triangle$  of  $\triangledown$  om bestandstypen te selecteren (Video / Noodgeval / Afbeelding) en druk dan op de knop @K3 om het menu te openen.

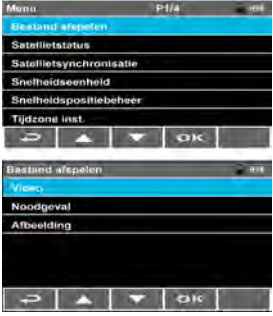

4. Druk op de knop  $\triangle$  of  $\triangledown$  om te bladeren door de bestanden, selecteer het bestand en druk dan op de knop **OK** om naar de **Afspeelmodus** te gaan.

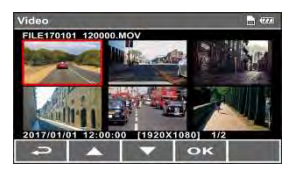

5. Druk op  $\leq 0$  om herhaaldelijk terug te keren naar het opnamescherm.

### **3.6.2 Afspeelmodus**

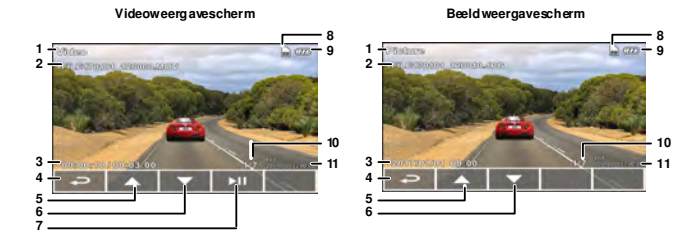

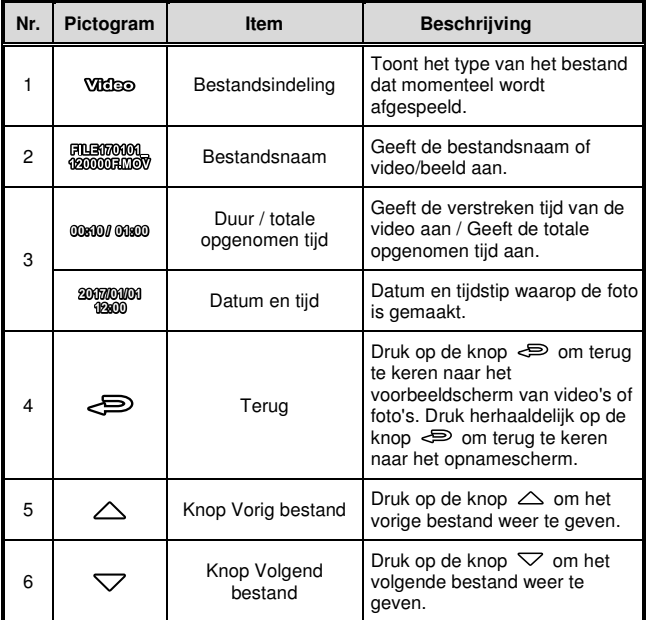

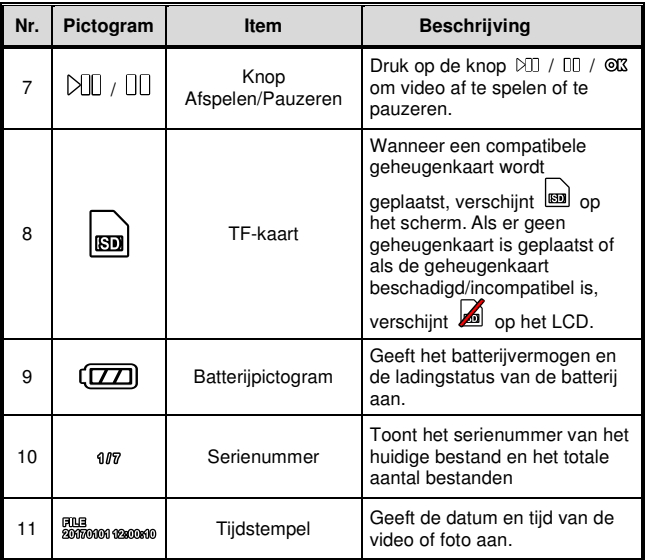

### **3.7 Bestanden verwijderen**

Als u de installatie van het printerstuurprogramma ongedaan wilt maken, voert u de volgende stappen uit.

- 1. Druk op de knop  $\equiv$  /  $\equiv$  om het OSD-menu te openen.
- 2. Druk op de knop  $\triangle$  of  $\triangledown$  om **Bestand verwijderen** te selecteren en druk dan op de knop om het functiemenu te openen.
- 3. Druk op de knop  $\triangle$  of  $\triangledown$  om bestandstypen te selecteren (Video / Noodgeval / Afbeelding) en druk dan op de knop **@K** om het menu te openen.

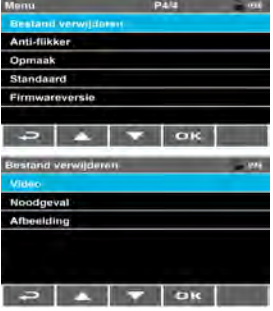

#### **Eén verwijderen:**

**-** Druk op de knop  $\triangle$  of  $\nabla$  om **Eén verwijderen** te selecteren en druk op de knop **<sup>OK</sup>** om het menu te Openen.<br>Bestand verwijderen.

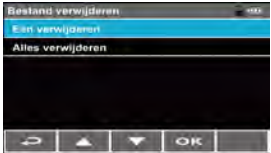

- Druk op de knop  $\triangle$  of  $\triangledown$  om te bladeren door bestanden, selecteer de bestanden die u wilt verwijderen en druk dan op de knop **OK** om het menu te openen.

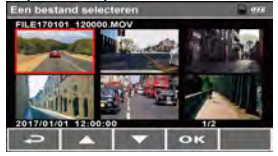

**-** Druk op de knop  $\triangle$  of  $\triangledown$  om het item te selecteren en druk dan op de knop  $@@$  of  $\Leftarrow$  om de selectie te bevestigen of te annuleren.

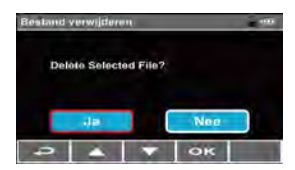

#### **Alles verwijderen:**

**-** Druk op de knop  $\triangle$  of  $\triangledown$  om **Alles verwijderen** te selecteren en druk dan op de knop **@K** om alle bestanden in dit bestandstype te verwijderen.

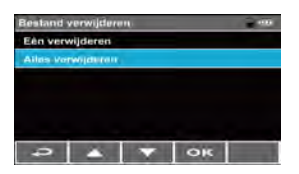

4. Druk op  $\Leftarrow$  om herhaaldelijk terug te keren naar het opnamescherm.

#### **Opmerking:**

Verwijderde bestanden kunnen NIET worden teruggehaald. Zorg ervoor dat u een back-up maakt van de bestanden die u wilt bewaren, voordat u ze verwijdert.

# **4 De instellingen aanpassen**

### **4.1 Menu-items**

Raadpleeg de onderstaande tabel voor details over het hoofdmenu en de functielijst.

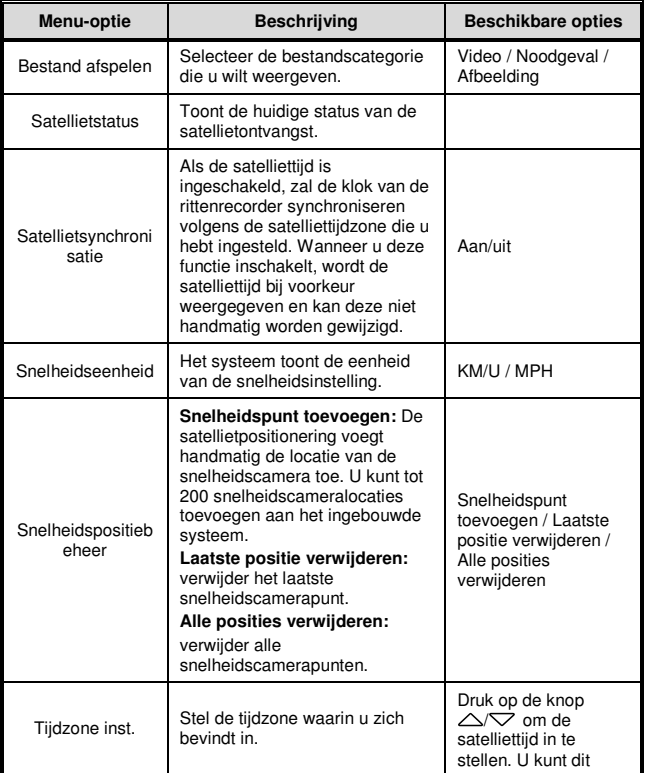

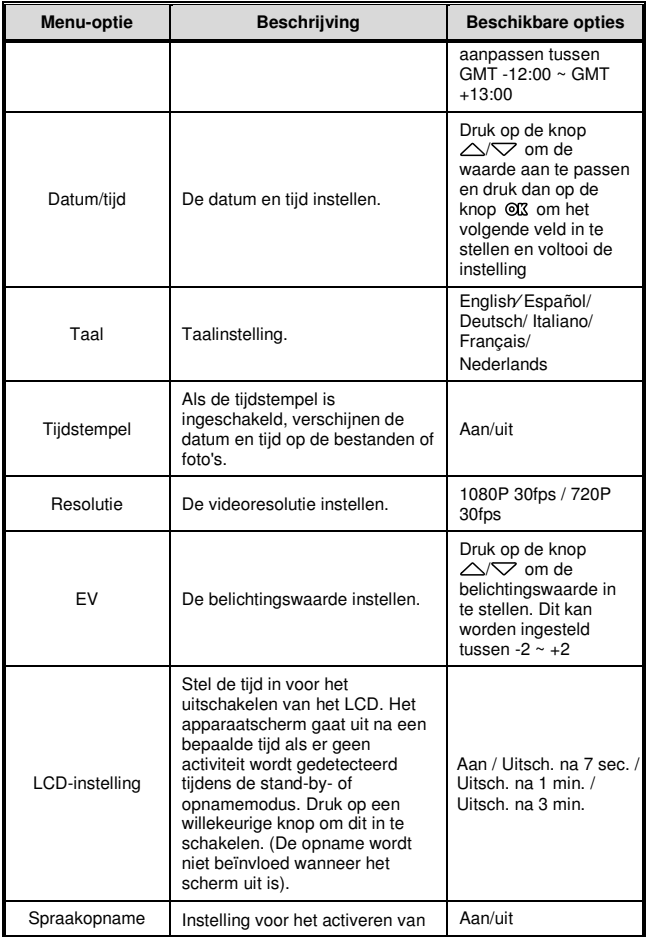

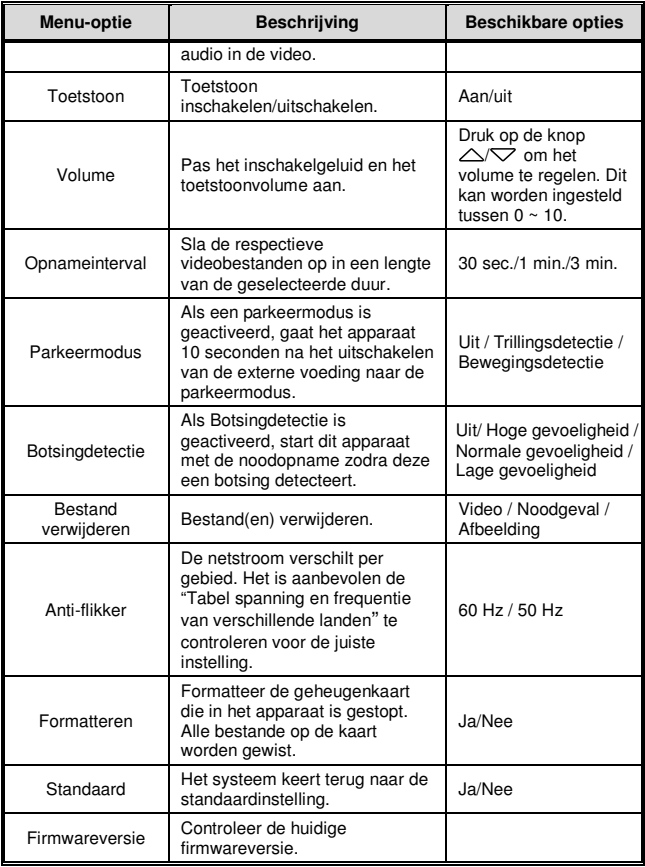

# **5 Aansluiten op andere apparaten**

### **5.1 Aansluiten op de computer**

U kunt het apparaat aansluiten op een desktopcomputer of notebook om bestanden over te dragen of weer te geven.

- 1. Sluit de mini-USB-kabel aan op de voedingsaansluiting van het apparaat.
- 2. Sluit het andere uiteinde van de USB-kabel aan op een beschikbare USB-poort van uw computer.

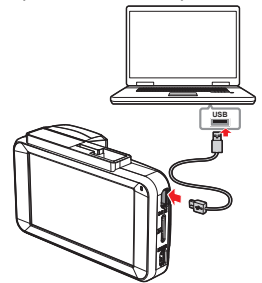

3. Schakel het apparaat in. Het computerscherm toont het bericht wanneer de computer uw apparaat detecteert. Selecteer "Map openen voor weergave bestanden" of open "Verwisselbare schijf" zodat gebruikers de bestanden kunnen opslaan op hun computer.

#### **Opmerking:**

Dit geeft alleen aan dat het apparaat kan worden aangesloten op de computer. Er is geen mini-USB-kabel meegeleverd in de standaardverpakking.

### **5.2 Aansluiten op een tv**

U kunt de HDMI-kabeloverdracht naar de tv gebruiken om het bestand af te spelen.

- 1. Schakel het apparaat in.
- 2. Sluit de HDMI-kabel aan op de HDMI-poort op het apparaat.
- 3. Sluit de HDMI-kabel aan op de HDMI-poort van de tv.

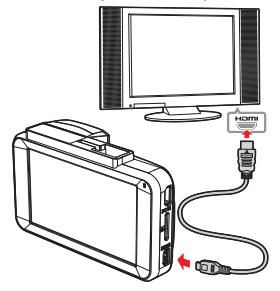

4. Schakel de tv in, schakel de tv-signaalingang naar HDMI, bedien de apparaatknoppen  $\bigoplus$  /  $\bigtriangleup$  /  $\bigtriangledown$  /  $\mathbb{Q} \bar{\mathbb{X}}$ .

- 1. Dit geeft alleen aan dat dit apparaat verbinding kan maken met de tv. De HDMI-kabel wordt niet meegeleverd in een standaard pakket.
- 2. Zorg dat de apparaatvoeding aan is voordat u een HDMI-kabel gebruikt om aan te sluiten op de tv.

# **6 De software installeren**

- 1. Plaats de meegeleverde cd-rom in de cd-speler.
- 2. Als de cd niet automatisch start, kunt u Windows Bestandsbeheer gebruiken voor het uitvoeren van het bestand Install\_CD.exe op de cd.

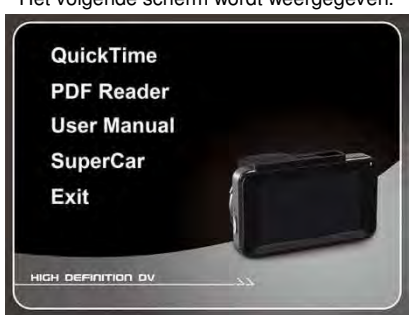

Het volgende scherm wordt weergegeven.

3. Druk op [Menu] om het installatieproces te starten volgens de instructies op het scherm.

# **7 SuperCar**

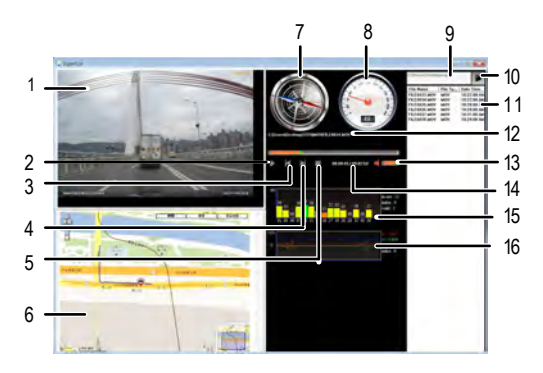

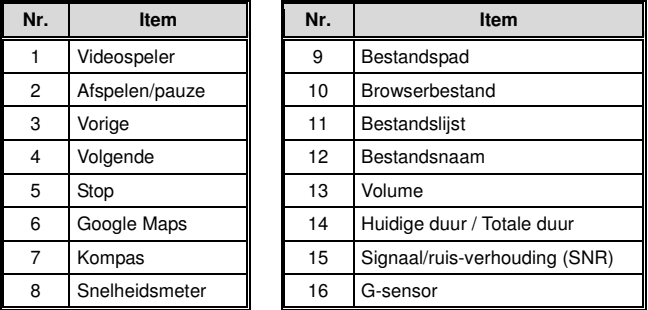

- 1. Om de route weer te geven op de elektronische kaart, moet u controleren of er een ethernetverbinding is voordat u de videoweergave start.
- 2. Videobestanden (MOV) en GPS/G-sensorbestanden (NMEA) moeten worden opgeslagen in dezelfde map voordat u de weergave start.
- 3. De SuperCar-software is alleen van toepassing op het Windows-besturingssysteem.

# **8 Specificaties**

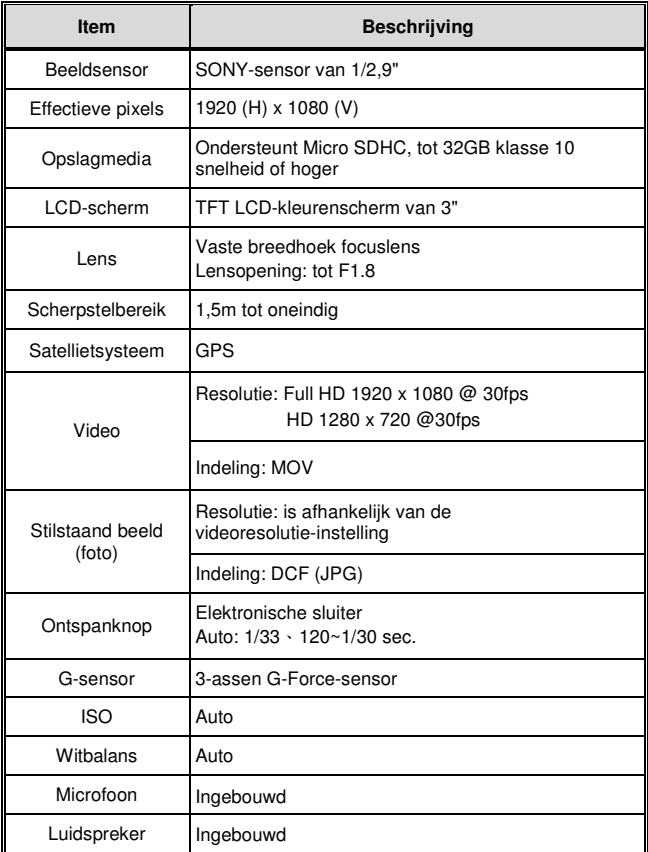

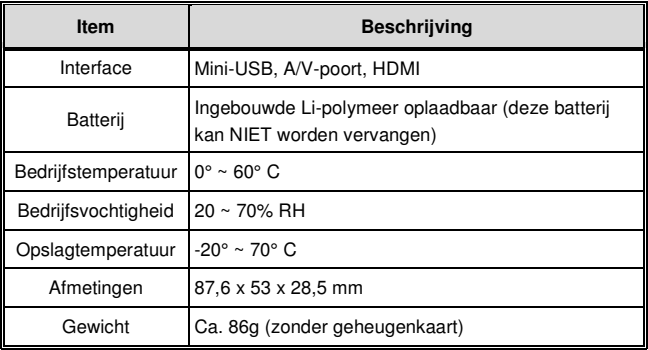

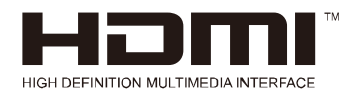

Copyright © 2017

Alle rechten voorbehouden.

Alle overige merken, producten of bedrijfsnamen die in deze handleiding zijn vermeld, zijn handelsmerken van hun respectieve bedrijven.

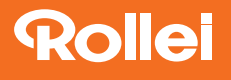

**Distribution:** Rollei GmbH & Co. KG In de Tarpen 42 D-22848 Norderstedt

**Service Hotline:** +49 40 270750270

**Return Service:** Rollei Service Germany Denisstraße 28a 67663 Kaiserslautern

www.rollei.de/social www.rollei.com/social

www.rollei.com